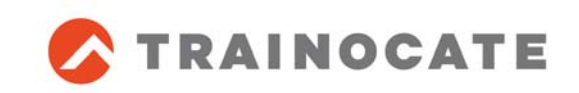

# PDU対象eラーニング教材 受講証明書(修了証書)取得手順

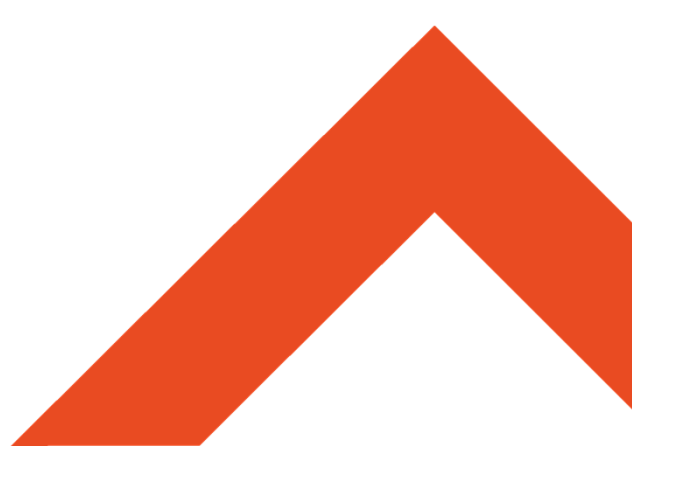

2021年5⽉ トレノケート株式会社

#### 受講証明書(修了証書)取得の流れ

- 1. 全ての学習項⽬を完了させます。
- 2. 学習項⽬の最後に⽤意されているアンケートに回答します。
	- 全学習項目を完了させると、アンケートに回答できるようになります。
- 3. [修了証書を表示する]ボタンを押して受講証明書を表示します。
	- アンケート回答後、[受講中の講座]の講座名下にボタンが表示されます。
- 4. 受講証明書を印刷し、ご⾃⾝で英字表記の名前を記⼊します。
	- 印刷時に、お使いのブラウザーの印刷設定で、ヘッダー、フッターを印刷 しないように設定してください。
	- 印刷した受講証明書のEnglish Name: には、ご自身で正確な英字表記の お名前(パスポートなどIDと同じ綴り)を記載してください。

 $\checkmark$ 受講証明書は、コンテンツの受講期間内でしか取得することができません。 受講期間内にお忘れなく出⼒をお願いいたします。

#### **1. すべての学習項⽬を完了させる**

### ■ 全ての学習項目を完了させる("√"が表示)と、 アンケートに回答できるようになります。

("受講証明書発行アンケート"が青文字で表示され、項目をマウスオーバーした際に水色 に代わり、クリックが可能な状態になります)

#### <学習項目に未完了がある状態> く全学習項目を完了した状態>

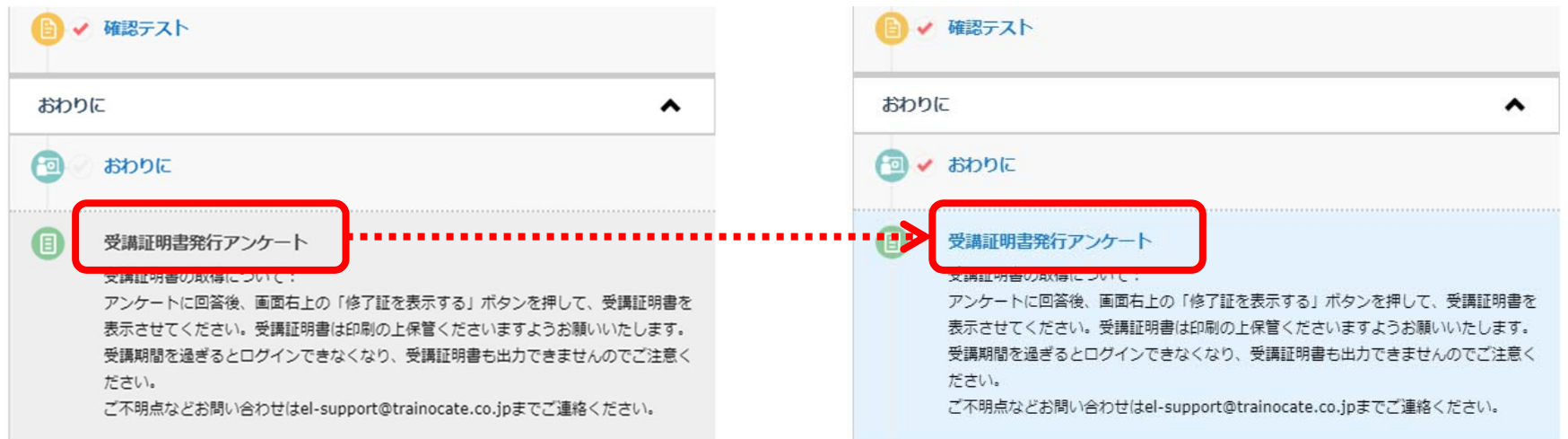

- ✔ 最初の「学習方法」や「コンテンツ概要」にも✔がついていることをご確認く ださい。
- ✔ 複数ページで構成されるレッスンは[次画面]のボタンが黒く表示されます。 最後のページまで視聴せずに[次のレッスン]を押して進むと、そのレッスンに ✔が付きませんのでご注意ください。

## **2. アンケートに回答する**

#### ■ アンケート画面の各設問に回答します。 以上で、受講証明書の取得準備が完了します。

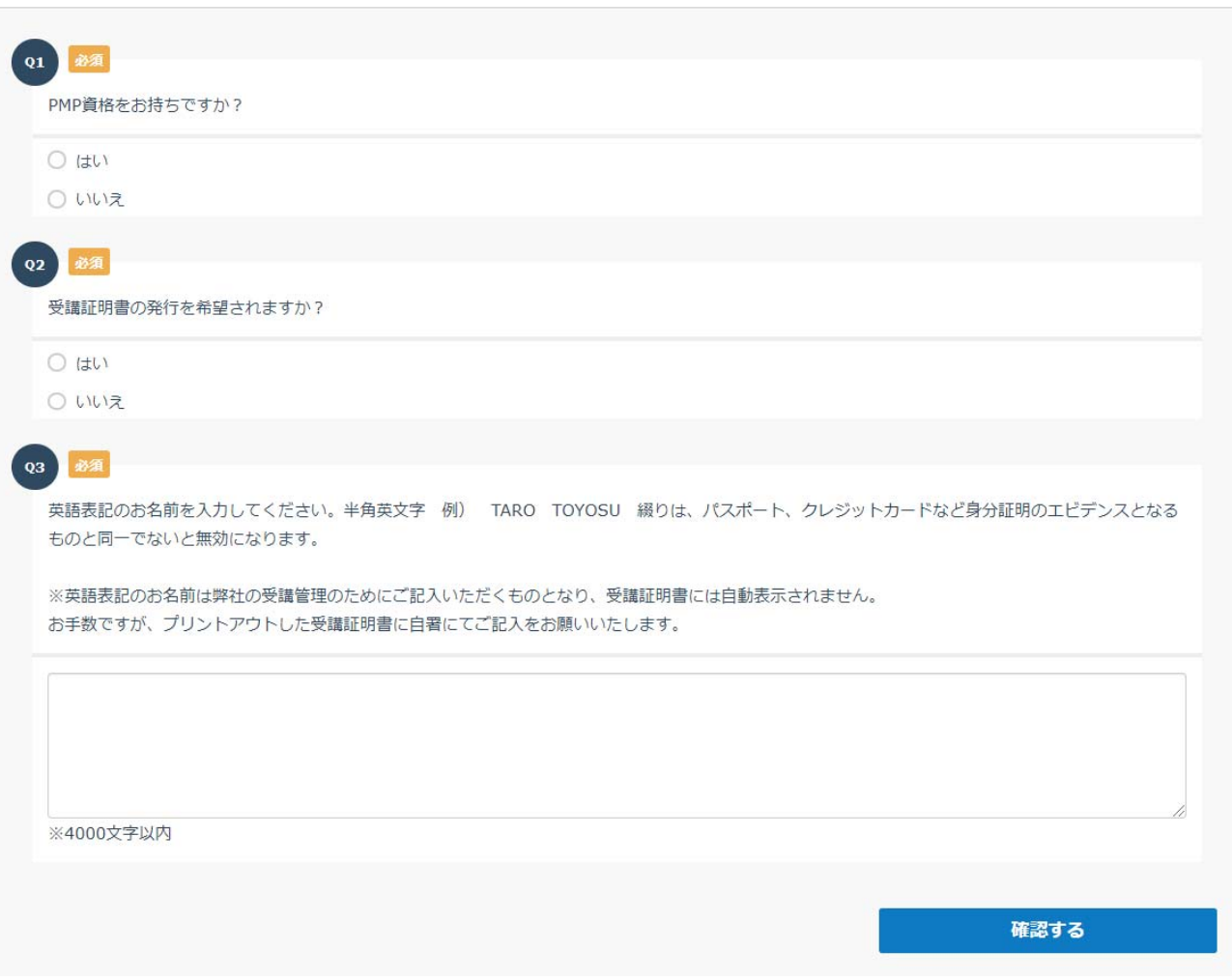

#### **3. 受講証明書を表⽰する**

- アンケート回答後、全学習項目に" √"がついたら、 講座名下に[修了証書を表示する]ボタンが表示されます。
- [修了証書を表示する]ボタンをクリックし、受講証明書を 表示します。

<アンケート未回答の状態> <アンケート回答済みの状態>

eラーニングで学ぶ リスク・マネジメント [PMBOK(R)第6版対応](4PDU) スマホ対応版 (PMX0128V-A1-04) 包白日

eラーニングで学ぶ 協力会社マネジメント [PMBOK(R)第6版対応](4PDU) スマホ対応版 (PMX0129V-A1-04) ■修了証書を表示する  $\odot$  $\odot$  $\odot$ 

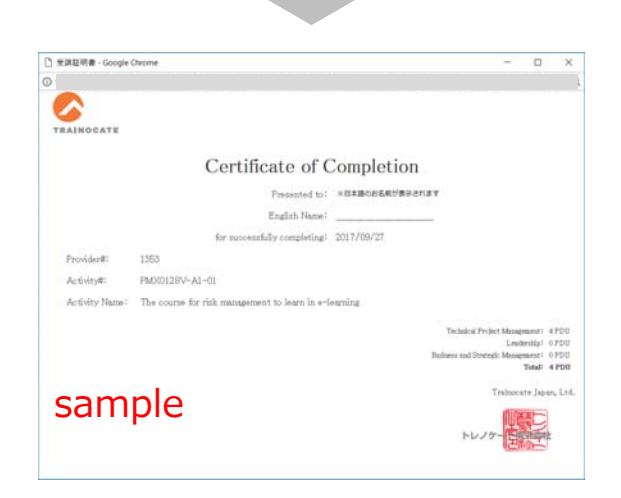

 $706$ 

#### **4. 受講証明書を印刷し、英字表記の名前を記⼊する**

■ ヘッダー、フッターを入れずに受講証明書を印刷します。

## ■ 印刷後、ご自身で英字表記の氏名を記載します。

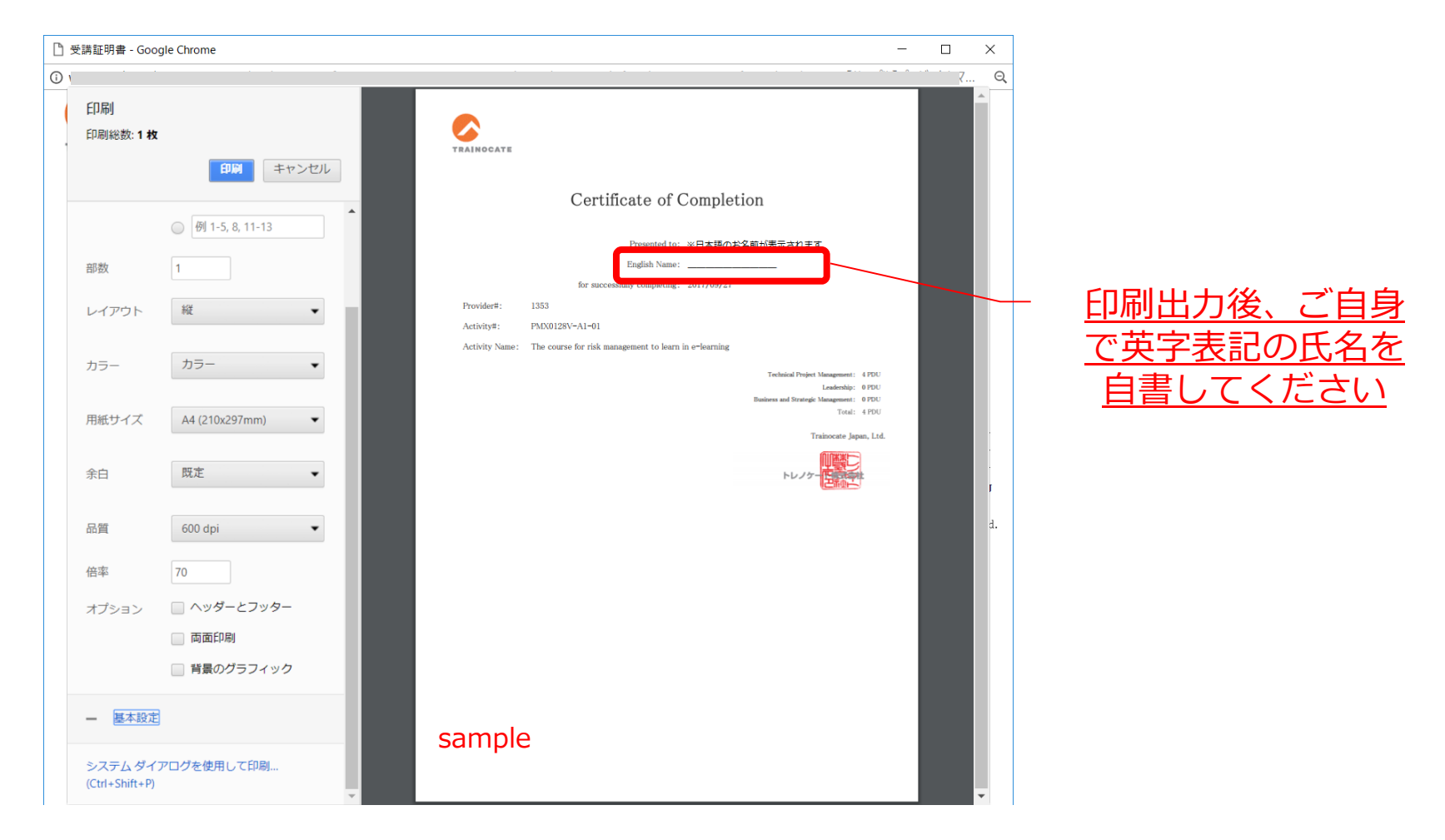